## **Настройка Атол Онлайн в Яндекс.Касса**

- 1. Зайдите в Яндекс.Кассу под своей учеткой
- 2. Зайдите в меню Настройка → Онлайн-касса

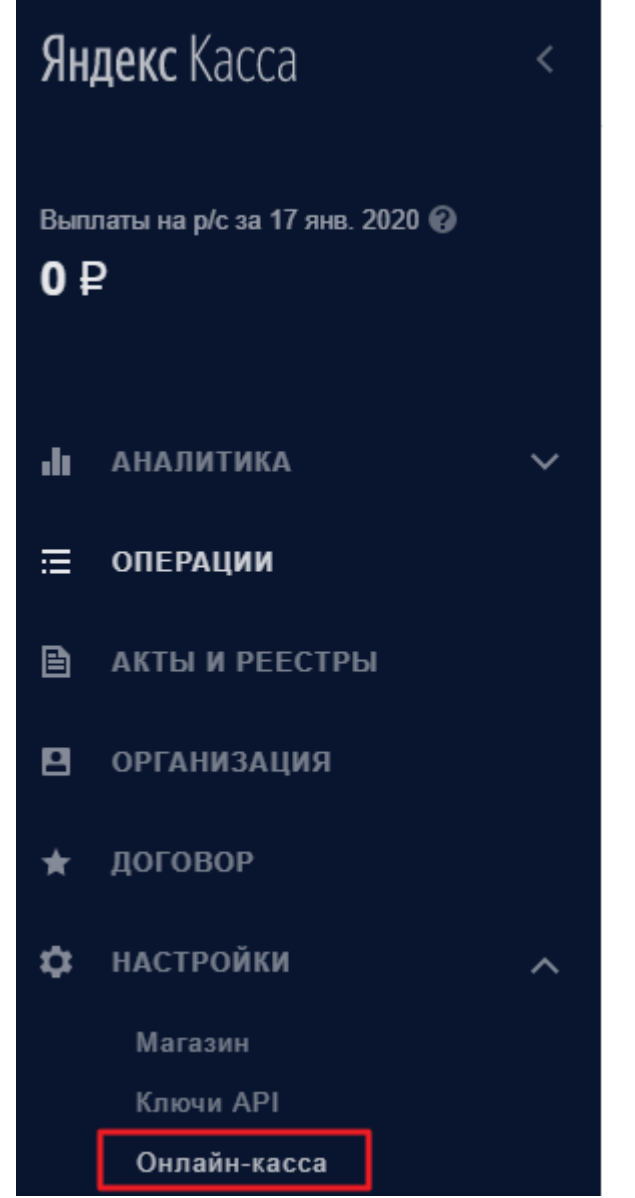

3. В разделе «Как работать с кассой» выберите Атол Онлайн

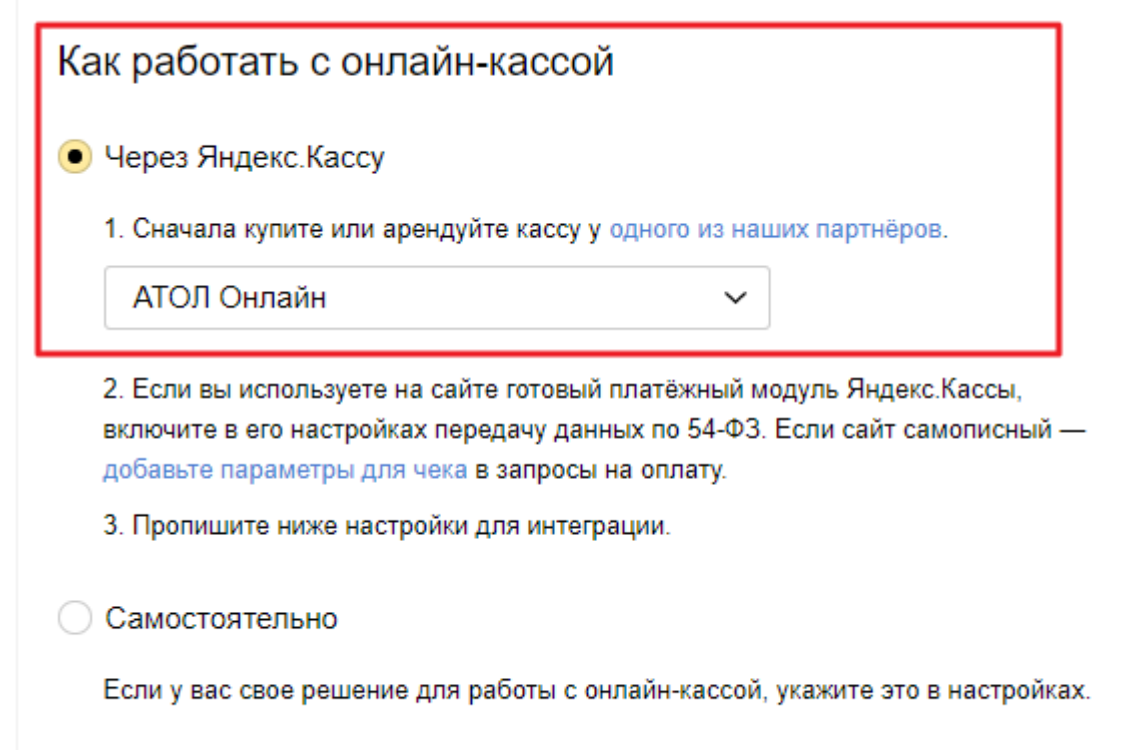

4. Для заполнения следующего раздела нам потребуются настройки из Атол Онлайн, для этого зайдите в личный кабинет Атол Онлайн под своей учеткой, перейдите в меню «Мои компании» и нажмите на кнопку «Настройки интергатора»

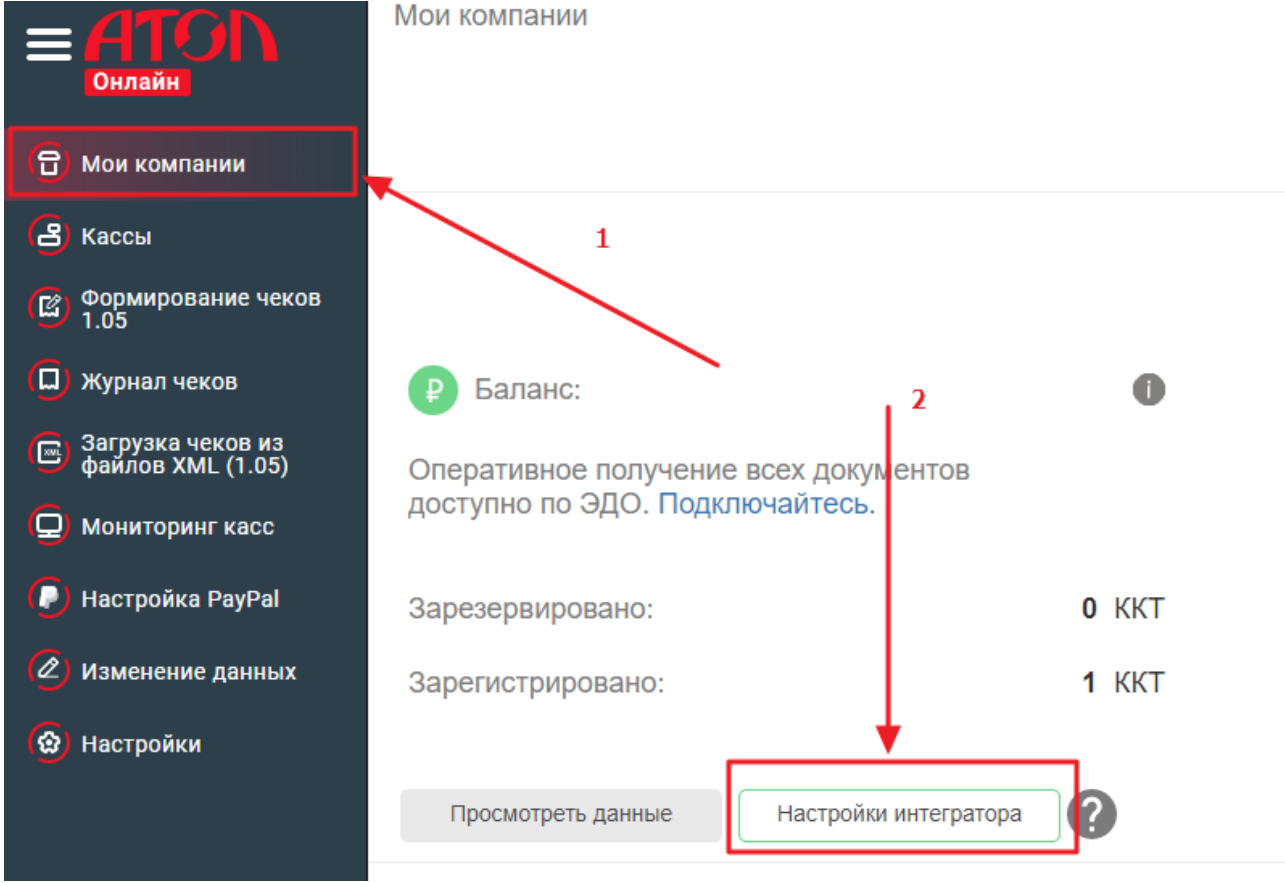

5. Скачается XML файл с настройками интеграции, откройте его в любом текстовом редакторе и заполните параметры:

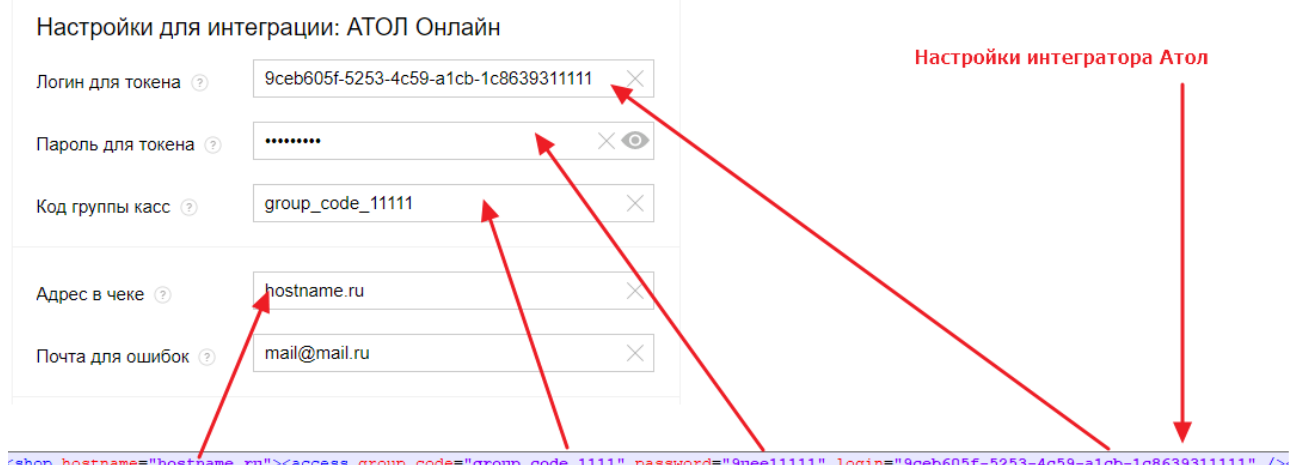

- 6. В параметре «Почта для ошибок» укажите свой почтовый адрес, на него Яндекс.Касса будет отправлять уведомления в случае проблем
- 7. Заполните раздел «Отправка данных чека» и нажмите «Применить»

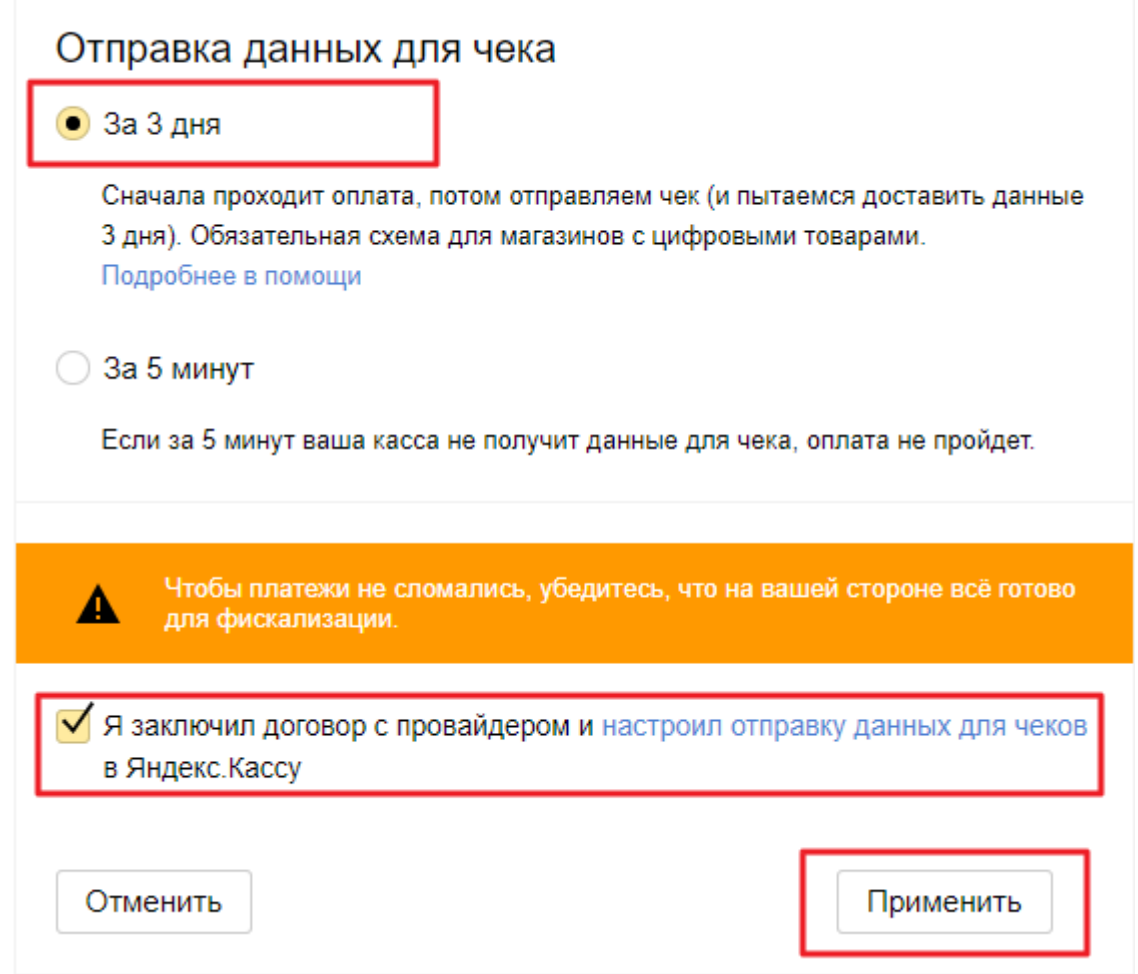

8. Настройки должны успешно сохранится. Если настройки не сохранились, проверьте правильность заполнения всех разделов

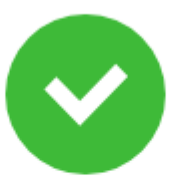

## Настройки отправлены, они начнут действовать в течение часа

## **Изменение настроек**

- 1. Зайдите в Яндекс.Кассу под своей учеткой
- 2. Зайдите в меню Настройка → Онлайн-касса (так как описано выше)
- 3. Нажмите «карандашик» рядом с надписью «Онлайн-касса: интеграция по 54-ФЗ»

## Онлайн-касса: интеграция по 54-ФЗ

4. Внесите и сохраните необходимые изменения

[public](https://wiki.lime-it.ru/doku.php/tag/public?do=showtag&tag=public), [doc](https://wiki.lime-it.ru/doku.php/tag/doc?do=showtag&tag=doc), [limepay](https://wiki.lime-it.ru/doku.php/tag/limepay?do=showtag&tag=limepay)

From: <https://wiki.lime-it.ru/> -

Permanent link: **[https://wiki.lime-it.ru/doku.php/public/doc/mobile\\_consumer/yandex\\_atol](https://wiki.lime-it.ru/doku.php/public/doc/mobile_consumer/yandex_atol)**

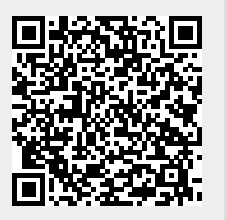

×

Last update: **05:59 17/01/2020**